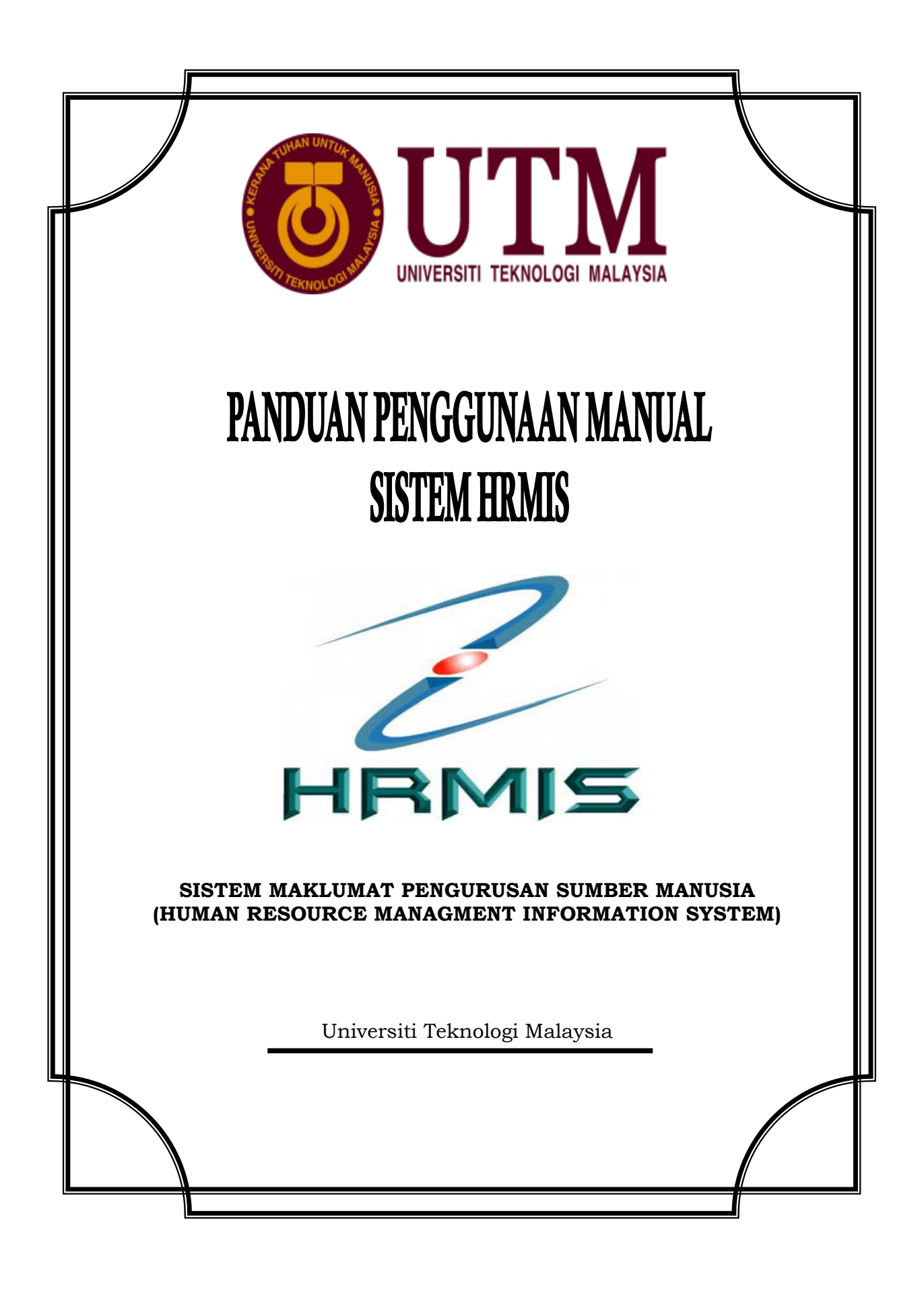

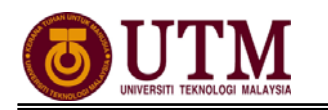

## **KANDUNGAN**

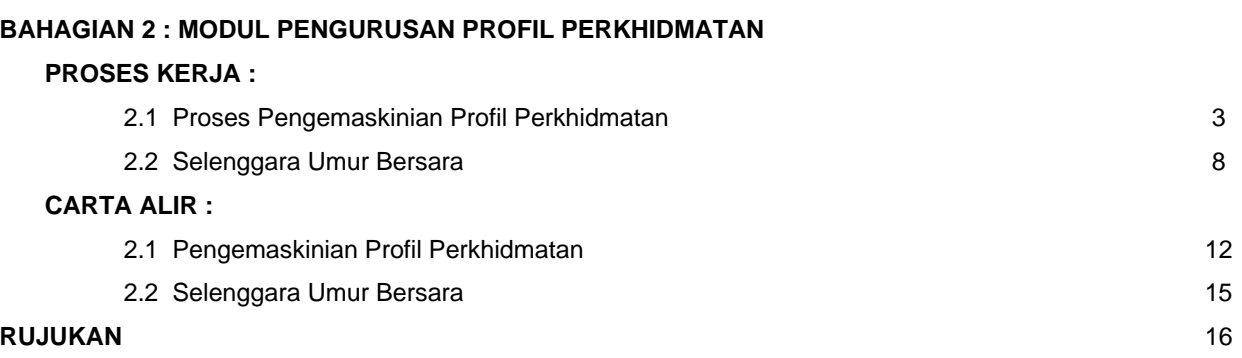

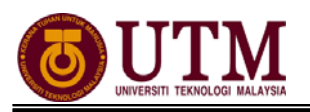

# **PROSES KERJA**

## **MODUL PENGURUSAN PROFIL PERKHIDMATAN**

## **2.1 PROSES PENGEMASKINIAN PROFIL PERKHIDMATAN**

1. Skrin **Log-In** ke **Sistem HRMIS** akan terpapar setelah memasuki laman web tersebut. Masukkan **No. KP** pada **ID Pengguna** dan **Kata Laluan**. Klik **[Hantar]**.

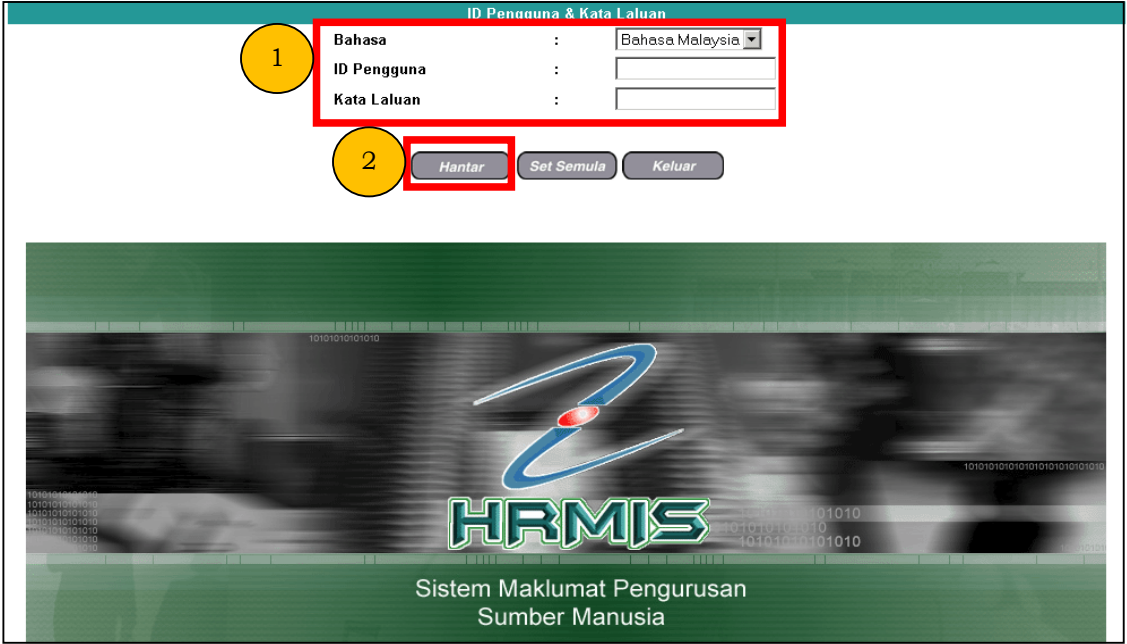

2. Klik **[Pentadbiran Sistem]**.

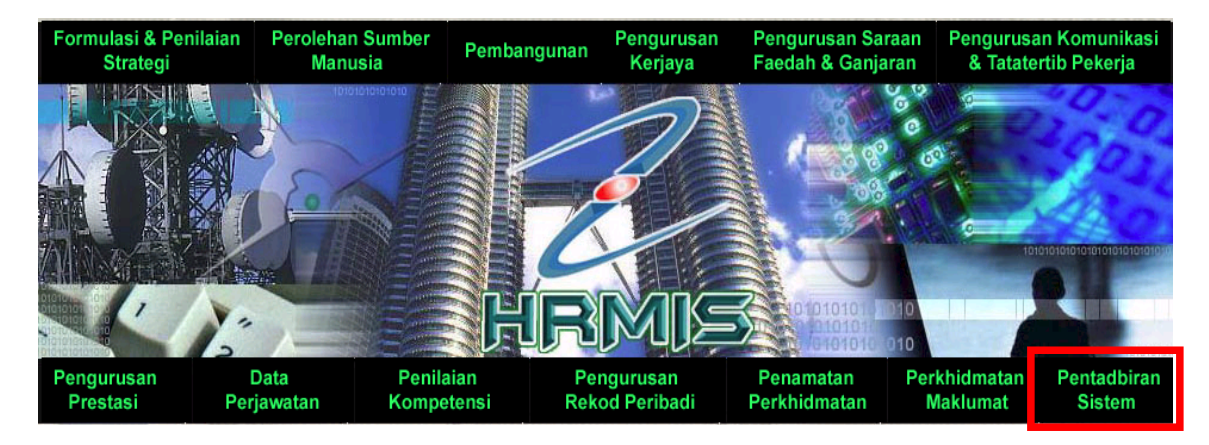

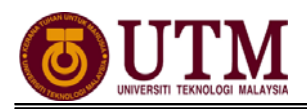

3. Klik **[Penyelenggaraan Rekod]**, kemudian klik **[Profil Perkhidmatan]**. Klik **[Selenggara Profil Perkhidmatan]**.

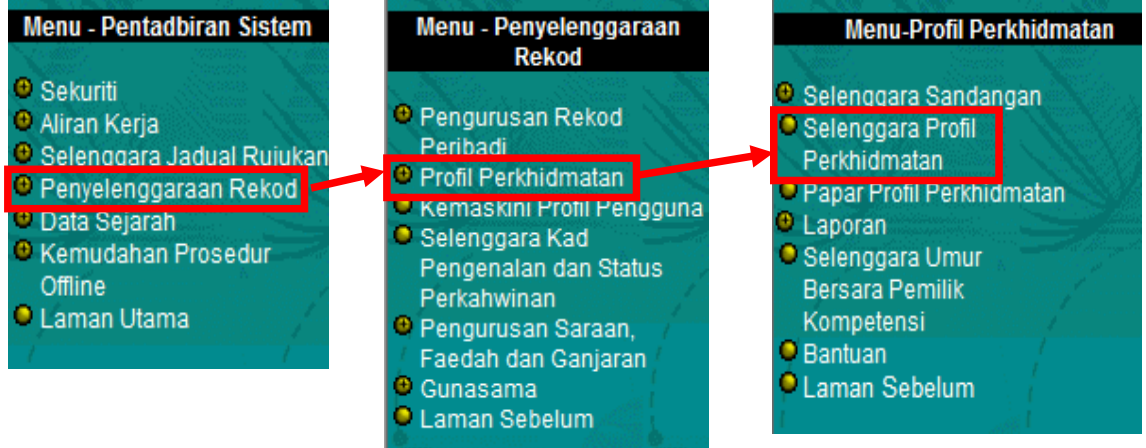

4. **Selenggara Profil Perkhidmatan** dipaparkan. Masukkan **No. KP** staf yang berkenaan. Klik **[Teruskan]**, kemudian klik *hyperlink* **[Kemaskini Profil Perkhidmatan Sedia Ada]**. *Staf yang belum wujud profil perkhidmatannya dikehendaki klik [Wujudkan Profil Perkhidmatan Baru] bagi mewujudkan profil perkhidmatan staf tersebut.* 

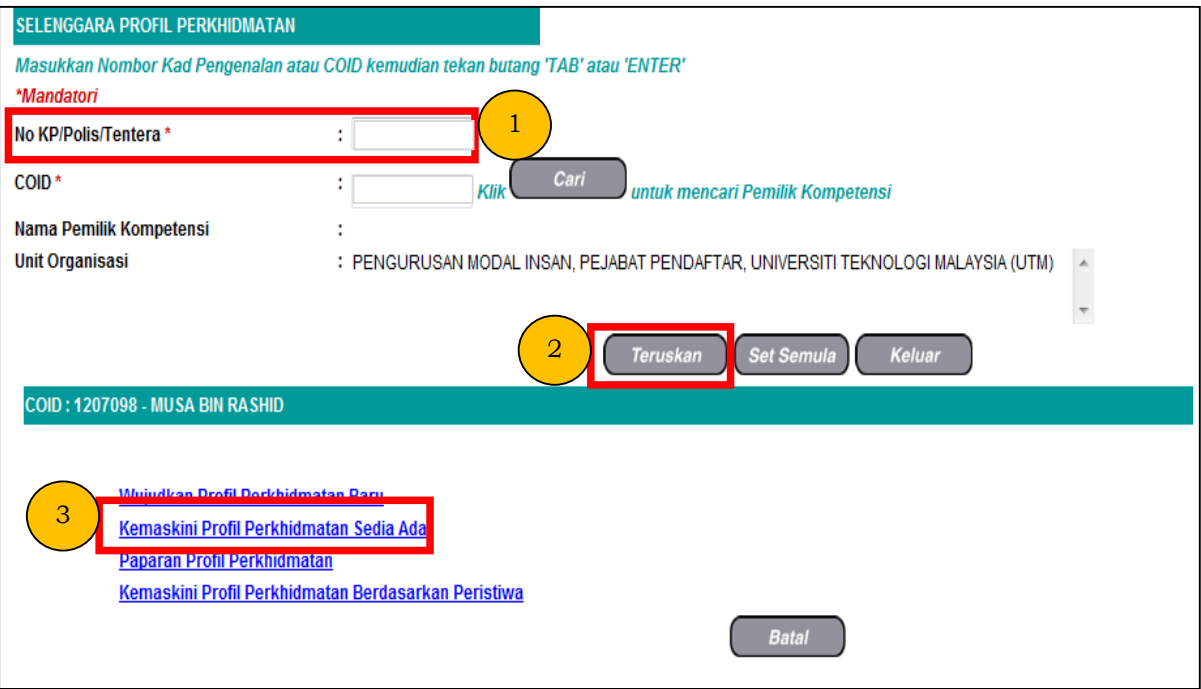

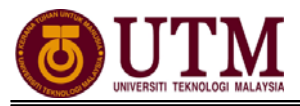

## 5. Skrin **Kemaskini Profil Perkhidmatan Sedia Ada** dipaparkan seperti berikut. Kemaskini maklumat dibawah elemen **Perkara-Perkara Profil Perkhidmatan**.

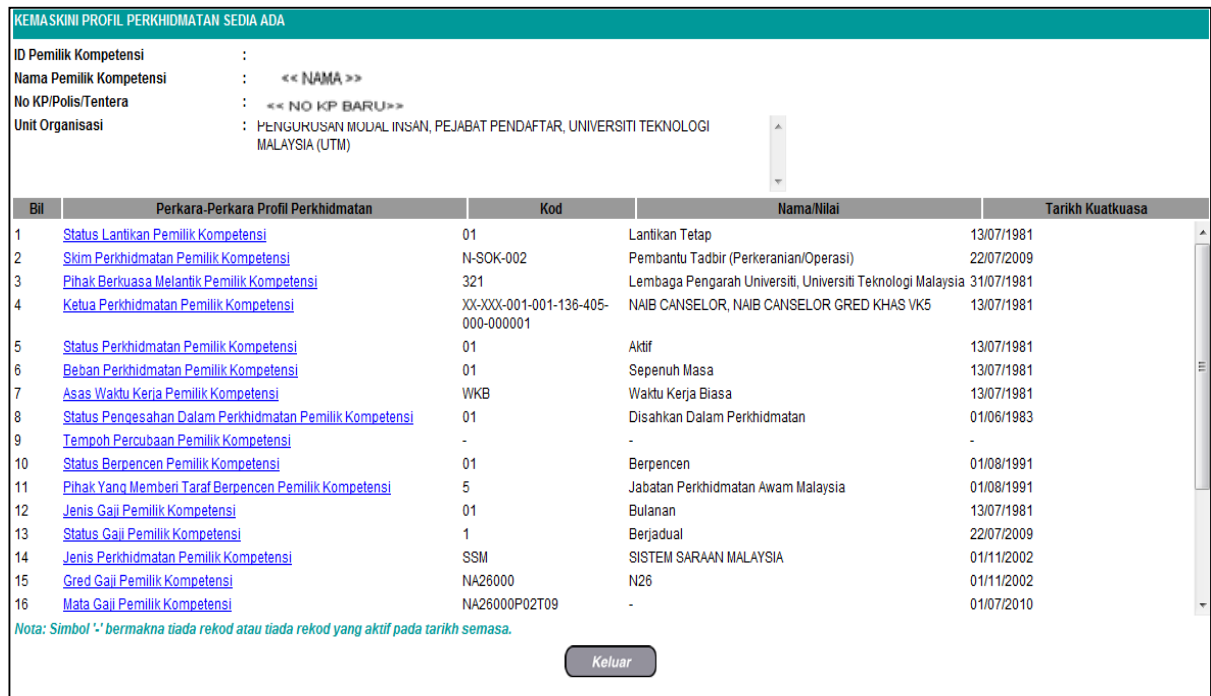

### **A. Kemaskini Status Lantikan Pemilik Kompetensi**

1. Klik pada **[Status Lantikan Pemilik Kompetensi]**, klik **[Tambah]**. Skrin **Tambah Status Lantikan Baru** akan dipaparkan. Masukkan maklumat mandatori yang dikehendaki. Kemudian klik **[Hantar]**.

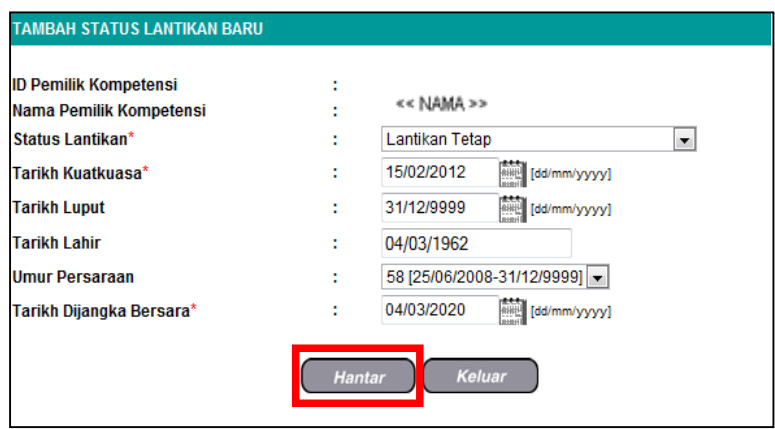

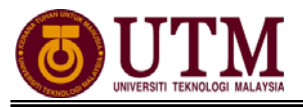

### **B. Kemaskini Skim Perkhidmatan Pemilik Kompetensi**

1. Klik pada **[Skim Perkhidmatan Pemilik Kompetensi]**, klik **[Tambah]**. Skrin **Tambah Skim Perkhidmatan Pemilik Kompetensi** dipaparkan. Klik **[Cari]** pada **Nama Skim Perkhidmatan**.

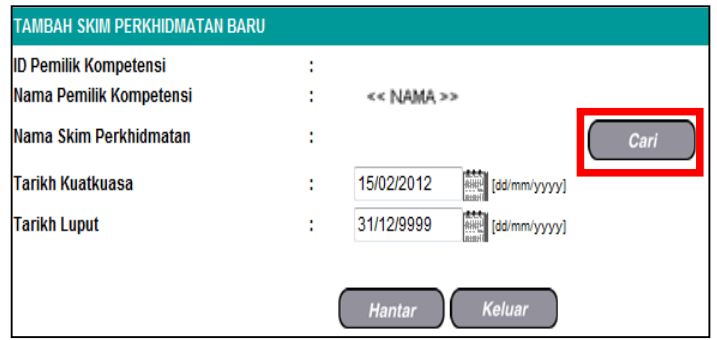

2. **Carian Skim Perkhidmatan** dipaparkan. Cari jawatan yang terkini disandang staf tersebut pada **Klasifikasi Perkhidmatan** dan **Kumpulan Perkhidmatan**. Klik **[Teruskan]** dan tekan butang pada **Hasil Carian Skim Perkhidmatan** tersebut. Kemudian klik **[Hantar]** setelah menambah maklumat skim perkhidmatan tersebut.

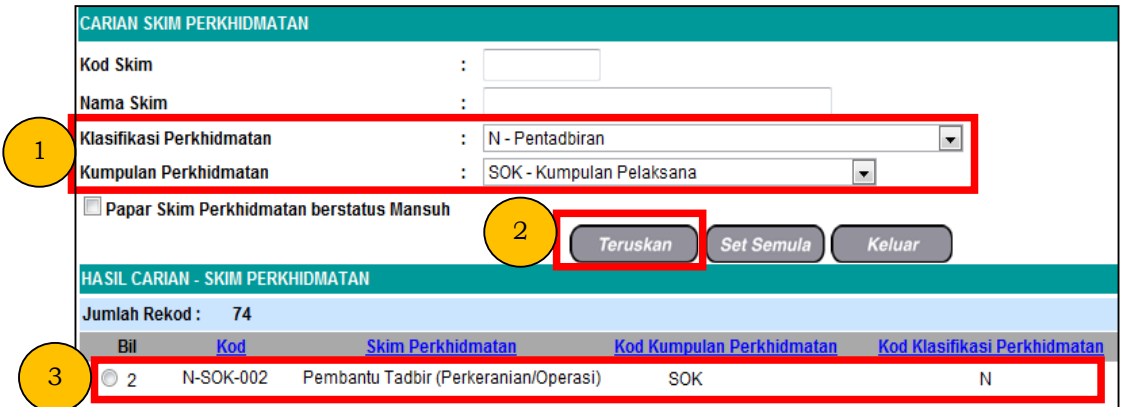

#### **C. Kemaskini Perkara-perkara Profil Perkhidmatan yang lain**

Teruskan mengemaskini maklumat di bawah menu **Perkara-perkara Profil Perkhidmatan** dengan mengikuti prosuder seperti berikut :

- 1. Klik pada elemen yang hendak dikemaskini
- 2. Klik **Tambah**
- 3. Klik **Cari**. Cari maklumat yang dikehendaki
- 4. Klik **Hantar**
- 5. Klik **Kemaskini**
- 6. Klik **Keluar**

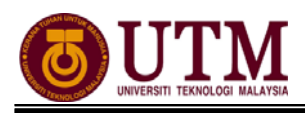

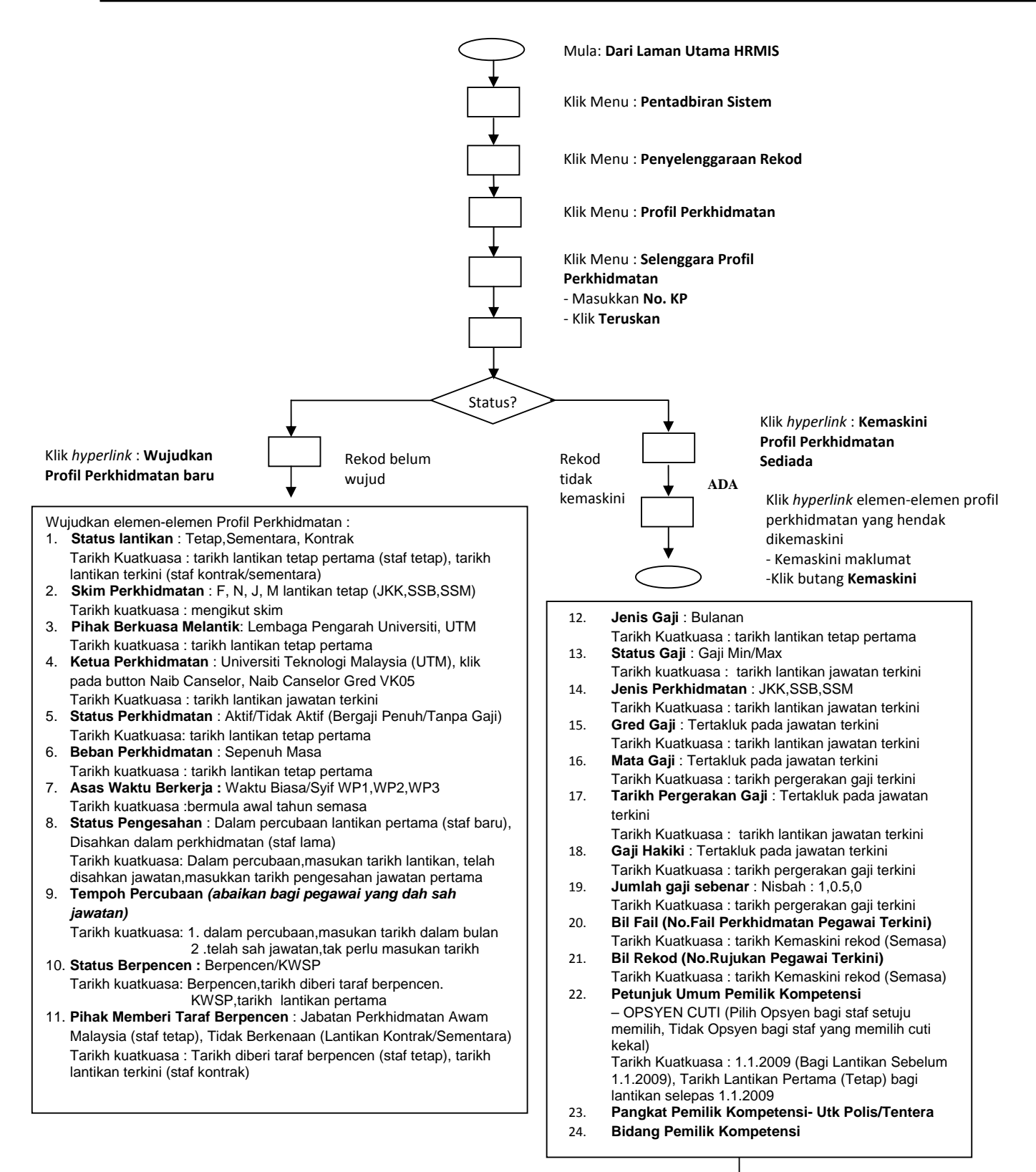

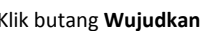

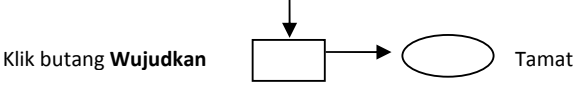

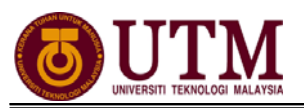

## **2.2 SELENGGARA UMUR BERSARA**

*Pengguna : Pentadbir Penamatan Perkhidmatan (cth : PTPO/PSM) (Penghantaran maklumat asas mestilah dihantar sekurang-kurangnya 2 tahun sebelum bersara)* 

1. Skrin **Log-In** ke **Sistem HRMIS** akan terpapar setelah memasuki laman web tersebut. Masukkan **No. KP** pada **ID Pengguna** dan **Kata Laluan**. Klik **[Hantar]**.

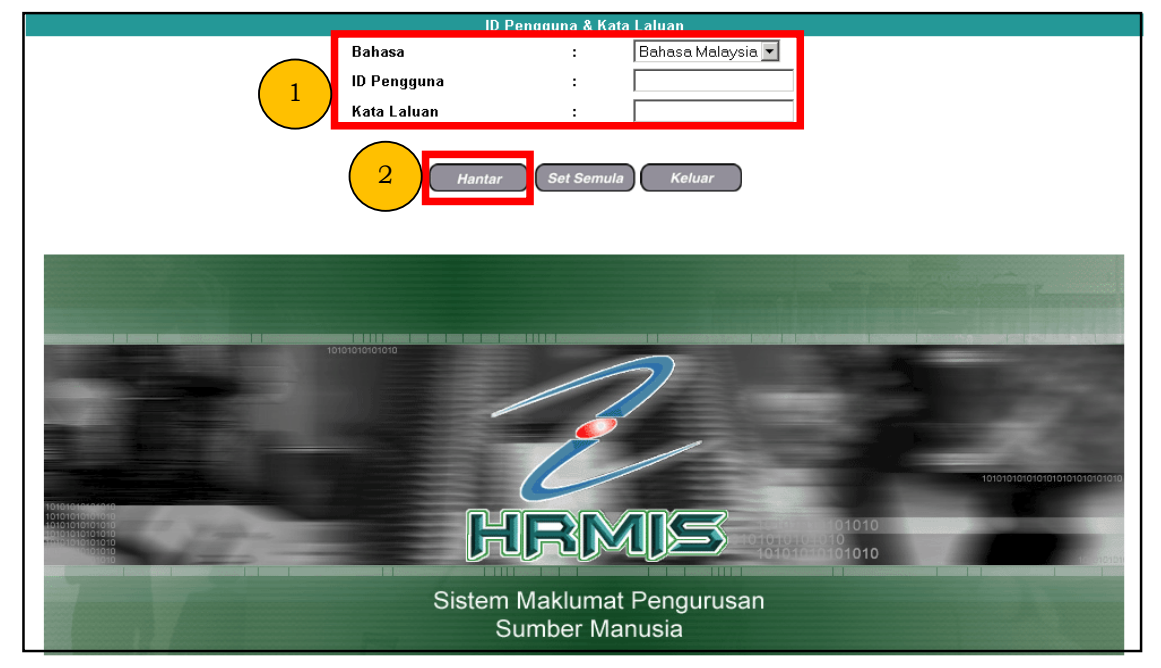

## 2. Klik **[Pentadbiran Sistem]**.

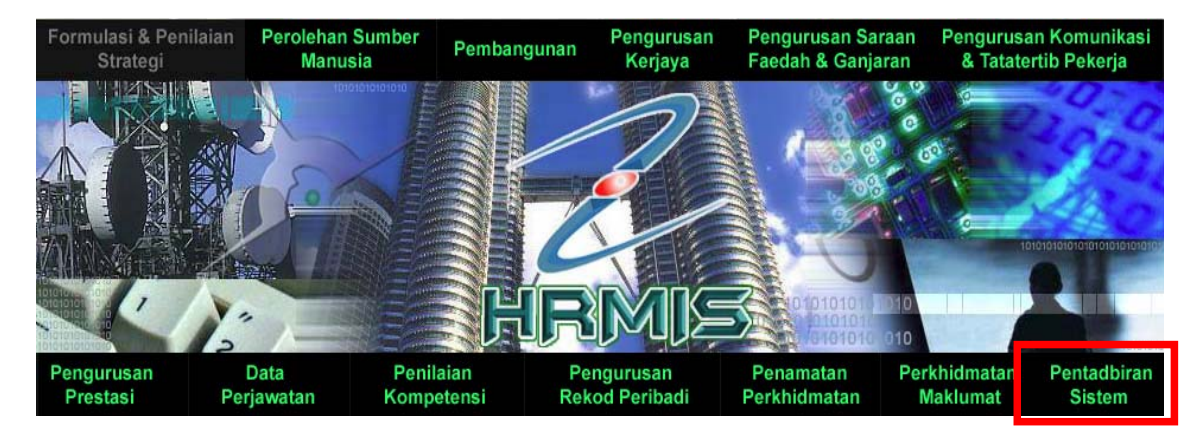

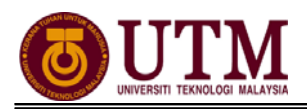

3. Klik **[Penyelenggaraan Rekod]** dan klik **[Profil Perkhidmatan]**. Kemudian klik **[Selenggara Umur Bersara Pemilik Kompetensi]**.

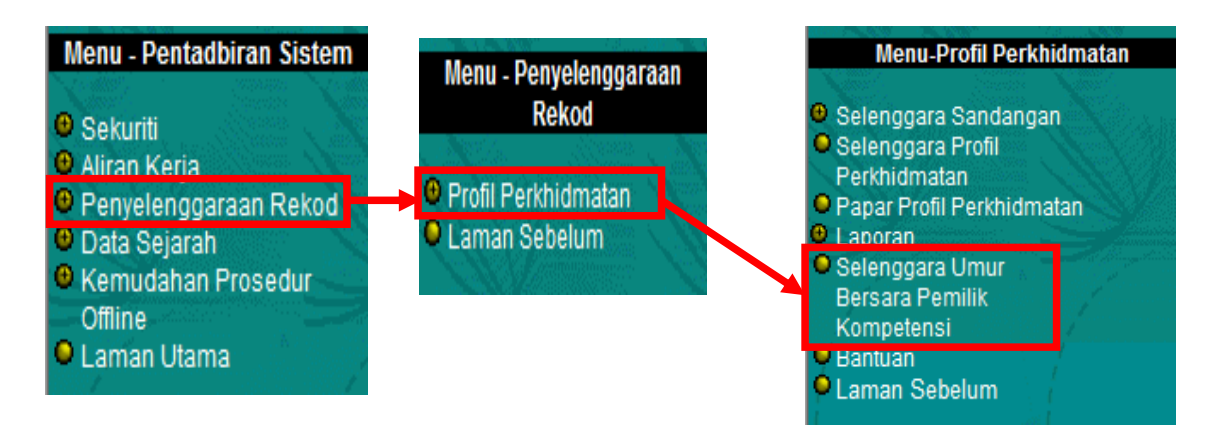

4. Masukkan **No. KP** dan **Pilihan Umur Bersara**. Pilih **Pilihan** dari senarai *drop down* **Pilihan Umur Bersara**. Kemudian klik **[Teruskan]**. *Nota : Bagi staf yang belum wujudkan umur bersara, klik hyperlink Wujudkan Rekod Baru Pilihan Umur Bersara Bagi Pemilik Kompetensi Yang Tiada Rekod Pilihan Umur Bersara* 

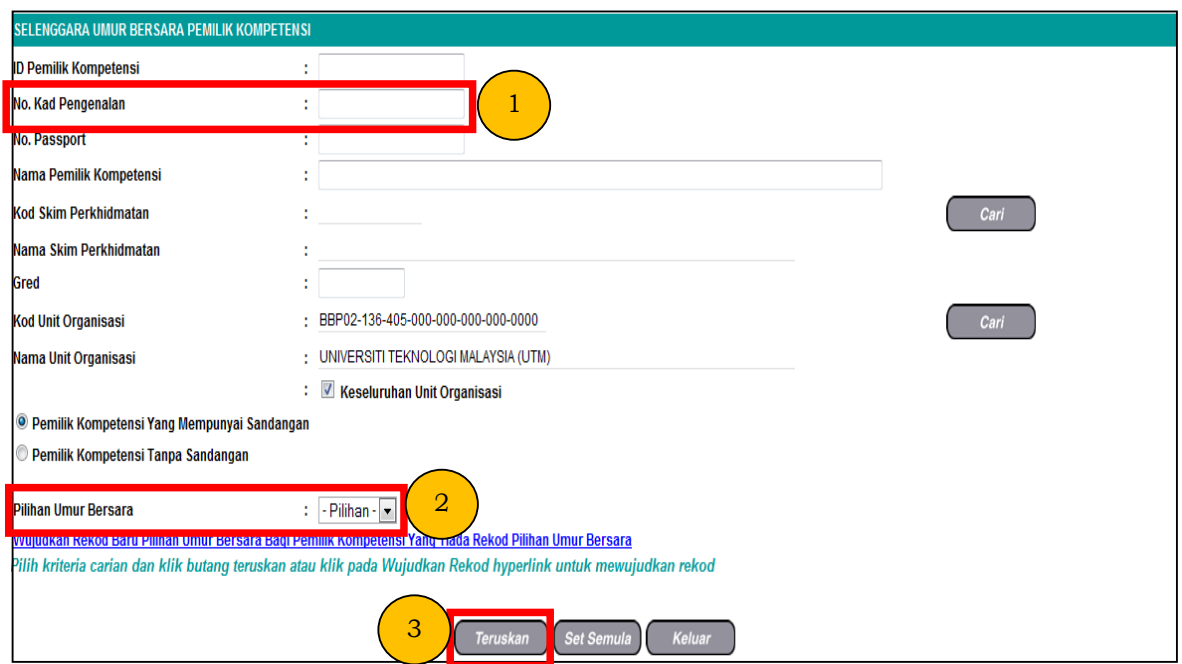

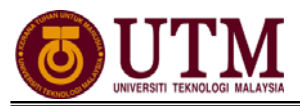

5. **Senarai Pemilik Kompetensi Umur Bersara** dipaparkan. Klik *hyperlink* **Nama Pemilik Kompetensi**.

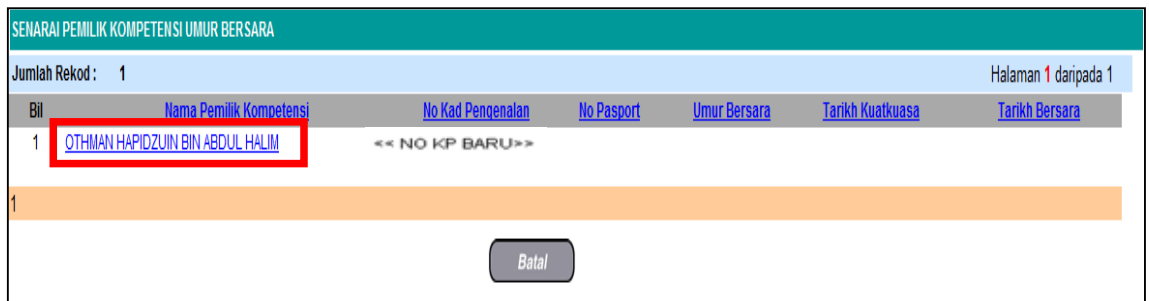

6. Skrin **Senarai Pilihan Umur Bersara** dipaparkan. Kemudian klik butang **[Tambah]**.

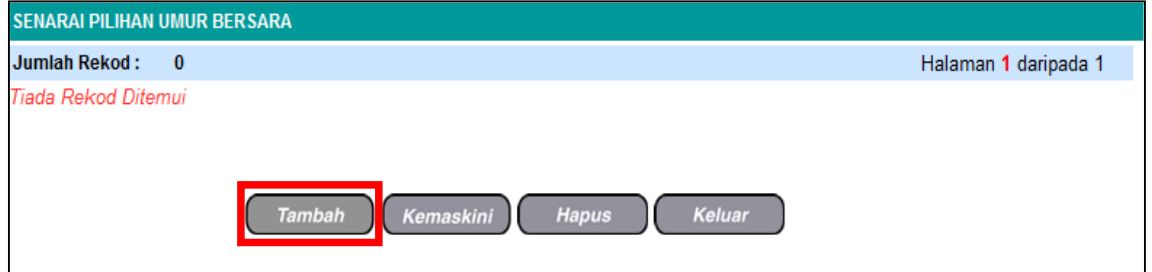

7. Skrin **Tambah Pilihan Umur Bersara** akan dipaparkan. Masukkan **Umur Bersara** dan **Tarikh Kuatkuasa**. Kemudian klik butang **[Simpan]**. *Nota : Maklumat Tarikh Tamat tidak perlu dikemaskini kerana sistem akan automatik kemaskini setelah maklumat Umur Bersara dan Tarikh Kuatkuasa dimasukkan.* 

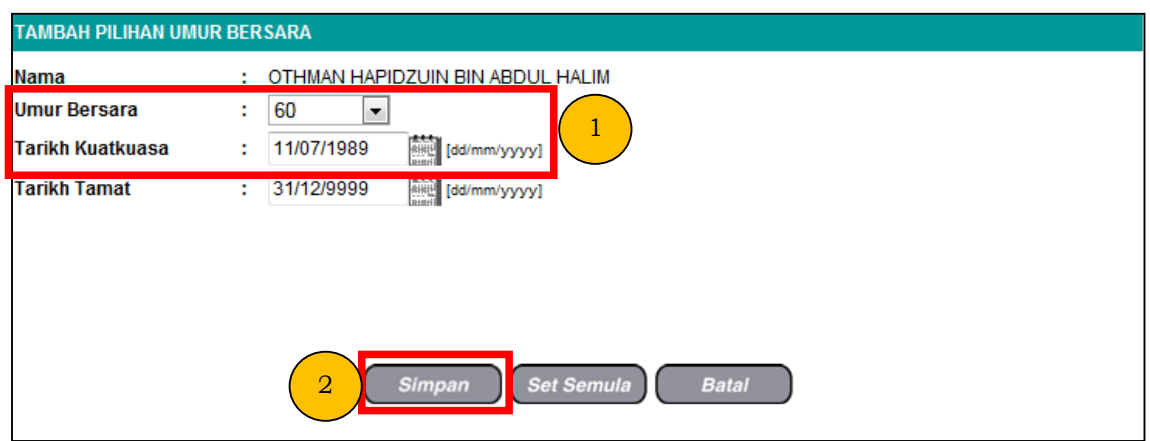

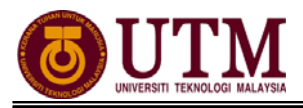

8. Mesej gesaan akan dipaparkan. Klik **[Yes]** untuk menyimpan rekod tersebut. Klik **[OK]** setelah berjaya disimpan.

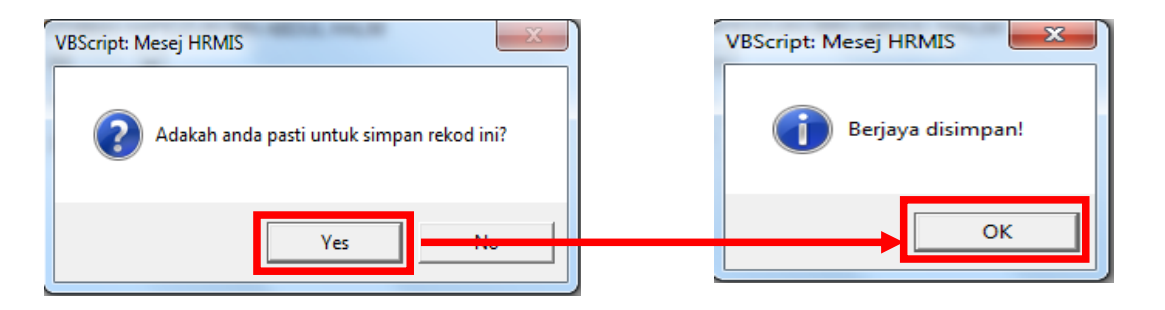

9. **Senarai Pilihan Umur Bersara** dipaparkan untuk menunjukkan rekod telah dikemaskini. Klik butang **[Keluar]**.

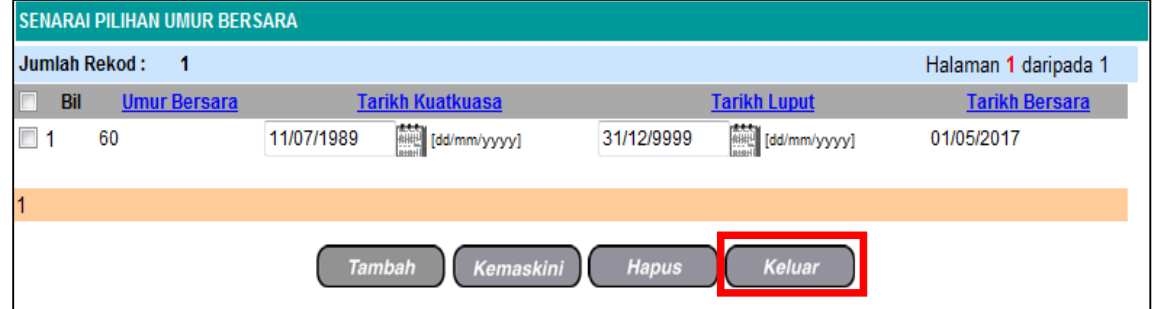

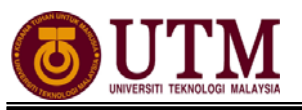

## **CARTA ALIR**

## **2.1 - PENGEMASKINIAN PROFIL PERKHIDMATAN**

**PROSES PENGEMASKINIAN PROFIL PERKHIDMATAN** 

Mula: Dari Laman Utama sistem HRMIS (https://hrmisone.eghrmis.gov.my) *(Masukkan No. Kad Pengenalan dan kata laluan)*

Klik **Pentadbiran Sistem** 

Klik **Penyelenggaraan Rekod** 

Klik **Profil Perkhidmatan**

Klik **Selenggara Profil Perkhidmatan** 

Masukkan **No. KP**

Klik **Teruskan**

Klik *hyperlink* **Kemaskini Profil Perkhidmatan Sedia Ada**. *Staf yang belum wujud profil perkhidmatannya dikehendaki klik Wujudkan Profil Perkhidmatan Baru bagi mewujudkan profil perkhidmatan staf tersebut* 

Skrin **Kemaskini Profil Perkhidmatan Sedia Ada** dipaparkan. Kemaskini maklumat dibawah elemen **Perkara – perkara Profil Perkhidmatan** 

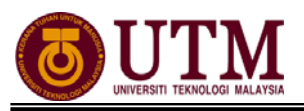

**LANGKAH – LANGKAH MENGEMASKINI PROFIL PERKHIDMATAN** 

### **A – Kemaskini Status Lantikan Pemilik Kompetensi**

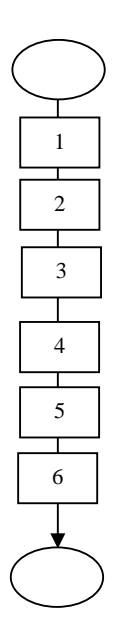

Mula : Dari elemen **Kemaskini Profil Perkhidmatan Sedia Ada** 

Klik **Status Lantikan Pemilik Kompetensi** 

#### Klik **Tambah**

Skrin **Tambah Status Lantikan Baru** akan dipaparkan. Masukkan maklumat mandatori dikehendaki

#### Klik **Hantar**

Klik **Kemaskini** 

Klik **Keluar** 

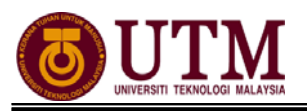

**LANGKAH – LANGKAH MENGEMASKINI PROFIL PERKHIDMATAN** 

#### **B – Kemaskini Skim Perkhidmatan Pemilik Kompetensi**

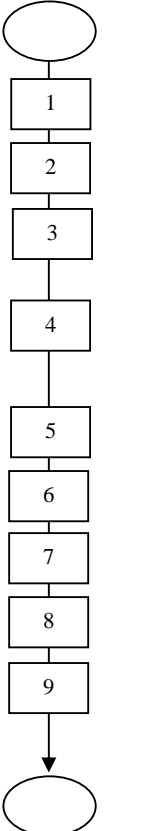

Mula : Dari elemen **Kemaskini Profil Perkhidmatan Sedia Ada** 

Klik **Skim Perkhidmataan** 

Klik **Tambah** 

Skrin **Tambah Skim Perkhidmatan Pemilik Kompetensi**  dipaparkan. Klik **Cari** pada **Nama Skim Perkhidmatan**

**Carian Skim Perkhidmatan** dipaparkan. Cari jawatan yang terkini disandang oleh staf tersebut pada **Klasifikasi Perkhidmatan** dan **Kumpulan Perkhidmatan**

Klik **Teruskan**

Klik  $\odot$  pada Hasil Carian Skim Perkhidmatan tersebut

Klik **Hantar** 

Klik **Kemaskini** 

Klik **Keluar** 

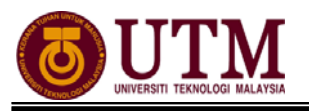

### **2.2 - SELENGGARA UMUR BERSARA**

#### **SELENGGARA UMUR BERSARA**

#### *Pengguna : PTPO(PSM)*

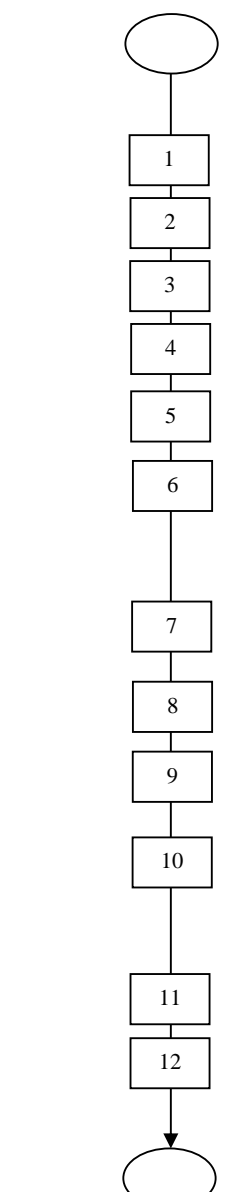

Mula: Dari Laman Utama sistem HRMIS (https://hrmisone.eghrmis.gov.my) *(Masukkan No. Kad Pengenalan dan kata laluan)*

Klik **Pentadbiran Sistem** 

Klik **Penyelenggaraan Rekod** 

Klik **Profil Perkhidmatan**

Klik **Selenggara Umur Bersara Pemilik Kompetensi**

Pilih **Pilihan** dari senarai *drop down* **Pilihan Umur Bersara**

#### Klik butang **Teruskan**

*Nota : Bagi staf yang belum wujudkan umur bersara, klik hyperlink Wujudkan Rekod Baru Pilihan Umur Bersara Bagi Pemilik Kompetensi Yang Tiada Rekod Pilihan Umur Bersara* 

**Senarai Pemilik Kompetensi Umur Bersara** dipaparkan. Klik *hyperlink* **Nama Pemilik Kompetensi**

Skrin **Senarai Pilihan Umur Bersara** dipaparkan. Klik butang **Tambah**

Skrin **Tambah Pilihan Umur Bersara** akan dipaparkan. Masukkan **Umur Bersara** dan **Tarikh Kuatkuasa**

#### Klik butang **Simpan**

*Nota : Maklumat Tarikh Tamat tidak perlu dikemaskini kerana sistem akan automatik kemaskini setelah maklumat Umur Bersara dan Tarikh Kuatkuasa dimasukkan.*

Mesej gesaan akan dipaparkan. Klik **Yes** dan klik **OK** 

Klik butang **Keluar**

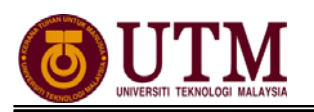

## **RUJUKAN**

## **Portal Rasmi Sistem Maklumat Pengurusan Sumber Manusia**

*Human Resource Management Information System* (HRMIS) http://www.eghrmis.gov.my/

## **Sumber Rujukan**

**Pekeliling Perkhidmatan Bilangan 12 Tahun 2005**– Pelaksanaan Sistem Maklumat Pengurusan Sumber Manusia. (Human Resource Management Information System- HRMIS) di semua agensi sektor awam.